# **顺德职业技术学院 2023 年自主招生笔试(机考)考试**

# **考生操作指南**

**1.登录**

打开谷歌浏览器,输入网址,登录 FIF 智慧教学平台(地址: www.fifedu.com) 进入平台。**账号为学校缩写+准考证号(例如 sdpt101,其中 sdpt 是学校缩写,101 是准考证号),初始密码身份证后 6 位**。登录后,点击【应用】选择【讯飞 AI 考试(在 线)】进入,如下图:

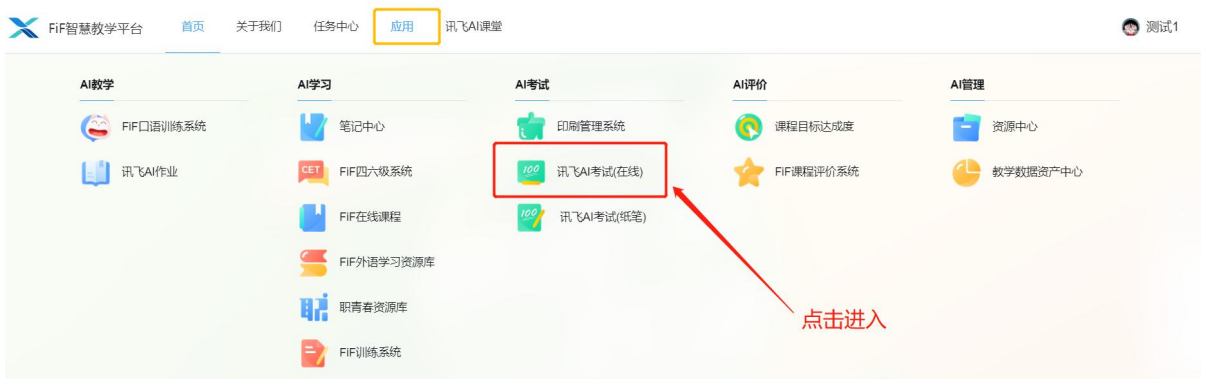

#### **2.进入考试**

选择对应的考试,核对考试名称,确认无问题后,点击右下角的【点击进入】。 特别提醒:若考试需进行设备检测,且设置设备检测调试时间,在设备调试 时间内,右下角会显示【设备检测】按钮,如下图。

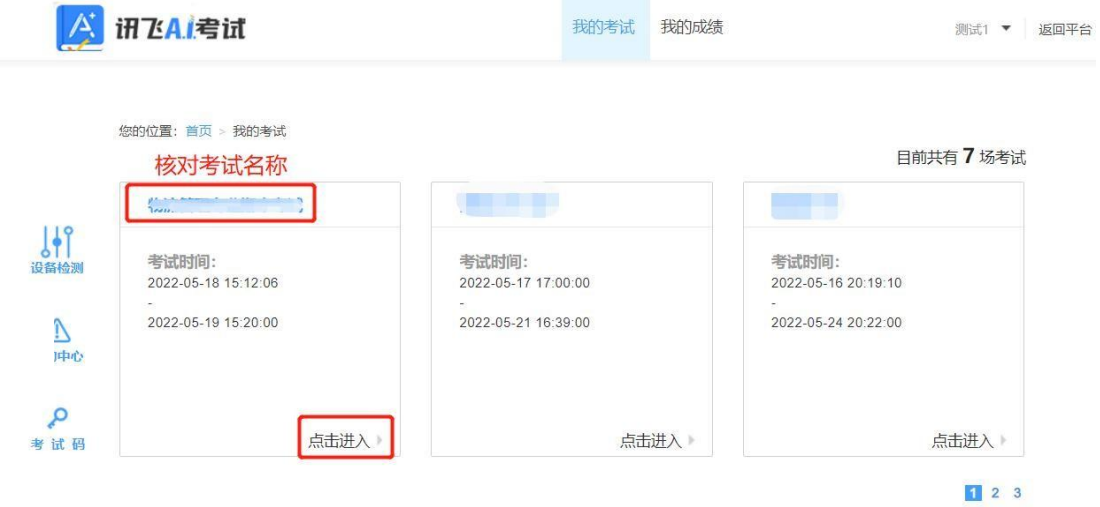

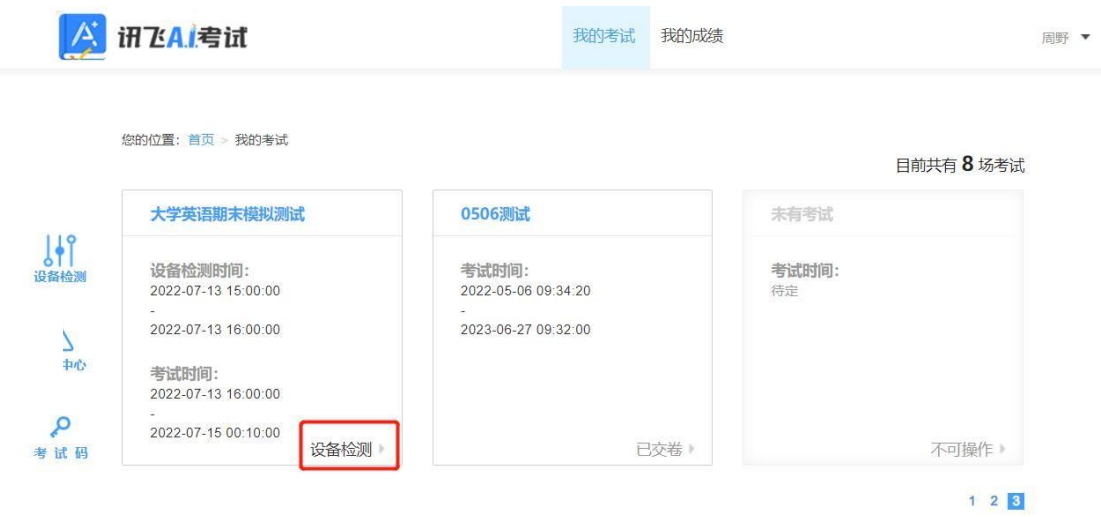

如您在考试列表中未找到需参加的考试,需联系老师确认是否在考试范围 内。如考试已开始,可联系老师提供考试码加入考试,点击左侧【考试码】按钮, 输入老师提供的考试码,点击【搜索】,确认考试信息无问题,点击【确认加入】 即可进入考试(如下图)。

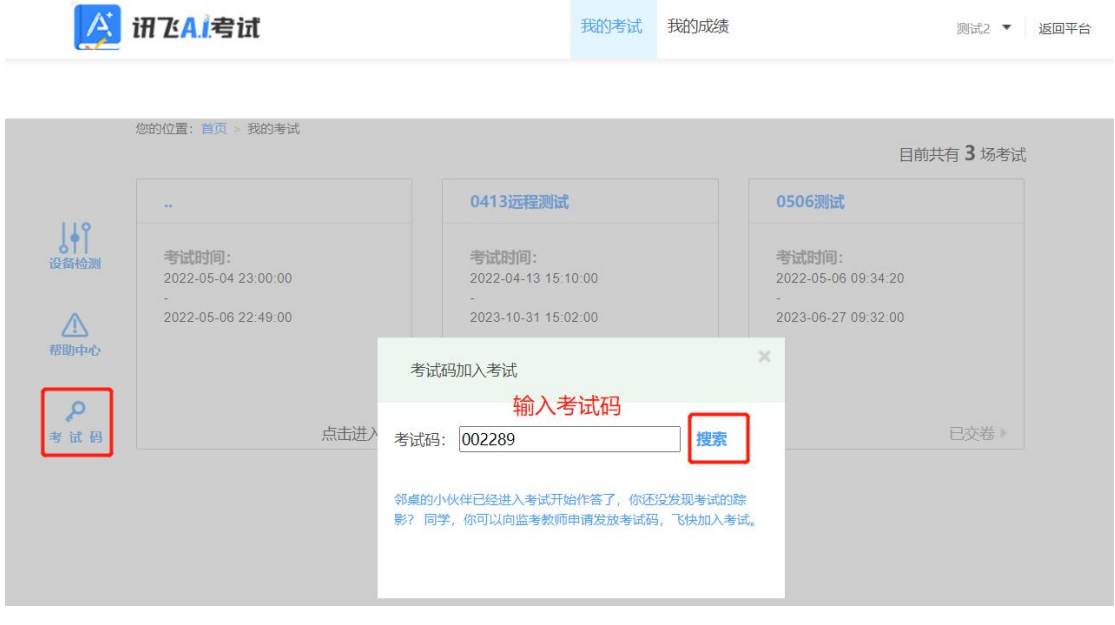

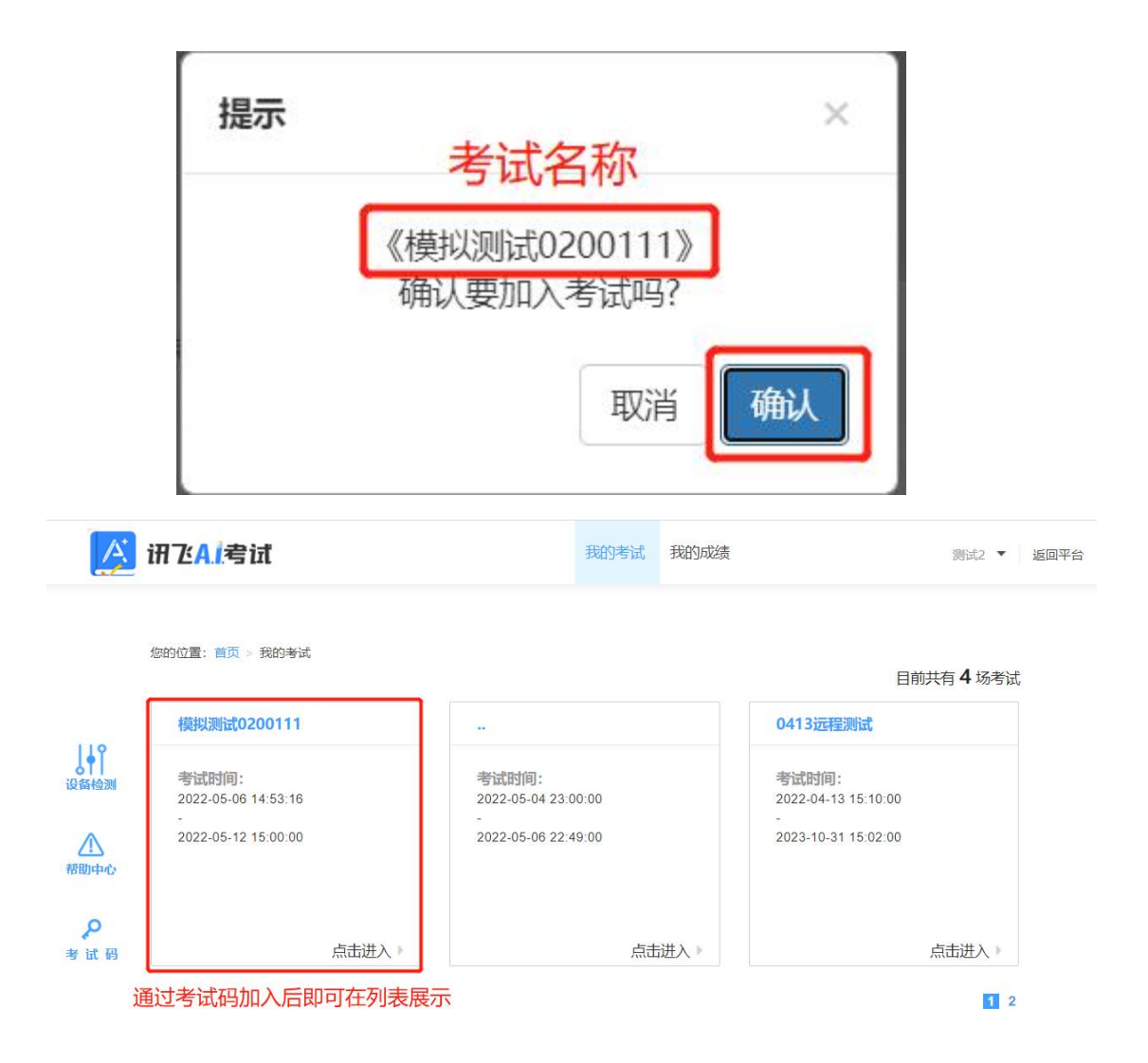

### **3. 阅读考试须知**

【点击进入】考试后,系统会自动弹出考生承诺书,学生需认真阅读后然后 点击【我已认真阅读并同意】。

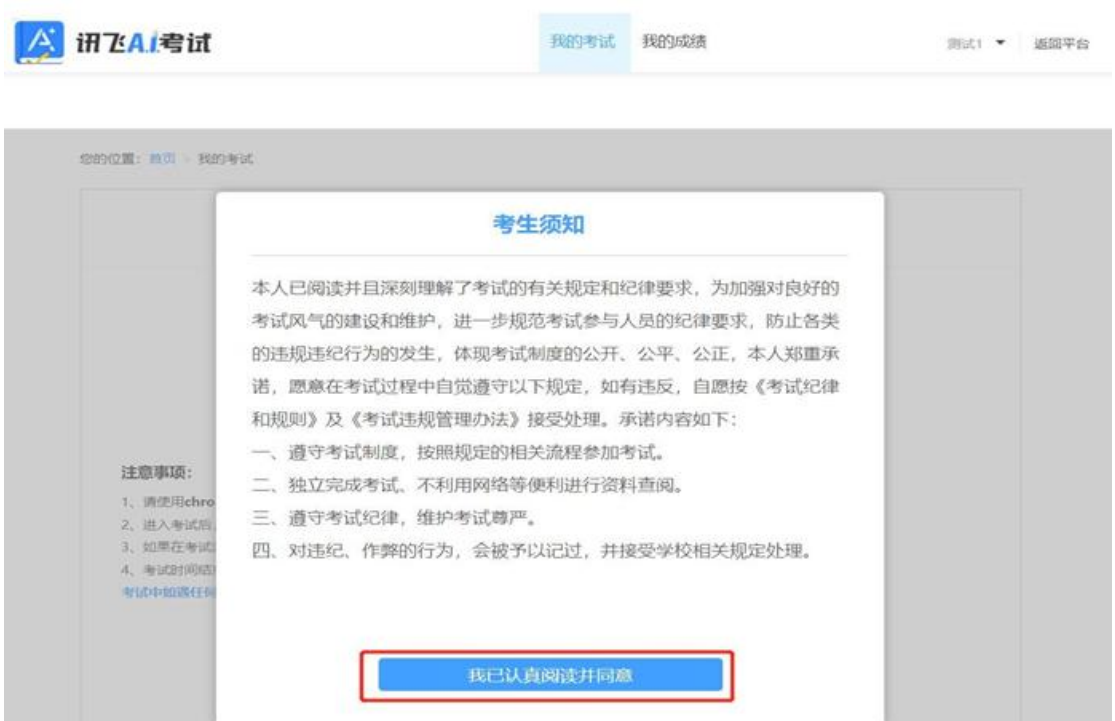

### **4. 设备检测**

签署考试承诺书后,进入考试说明页面,学生可看到考试的基本信息和注意 事项,点击【进入考试】即可进入答题页面(如下图)。

欢迎参加考试

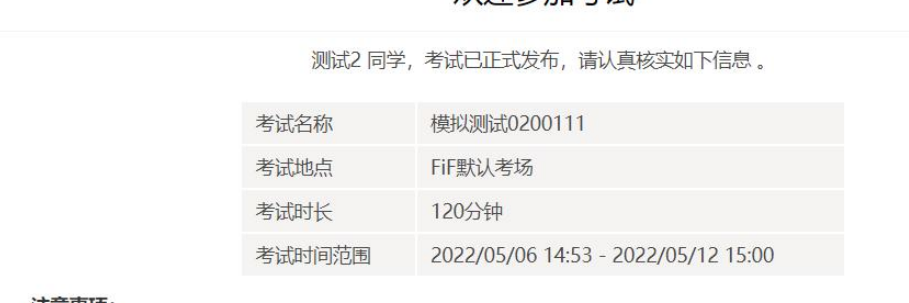

- 注意事项:
- 1、请使用chrome谷歌浏览器或360极速浏览器进行考试。
- 2、进入考试后,即使中途关闭浏览器或关闭电脑,倒计时不会停止。
- 3、如果在考试过程中不小心关闭浏览器或电脑死机、重启, 之前作答的答案会自动保存下来, 重新登录即可。
- 4、考试时间结束后,系统会自动交卷,请注意把握考试时间。
- 考试中如遇任何问题,请及时咨询监考教师、在场工作人员或我们的QQ客服。

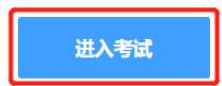

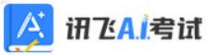

您的位置: 首页 > 我的考试

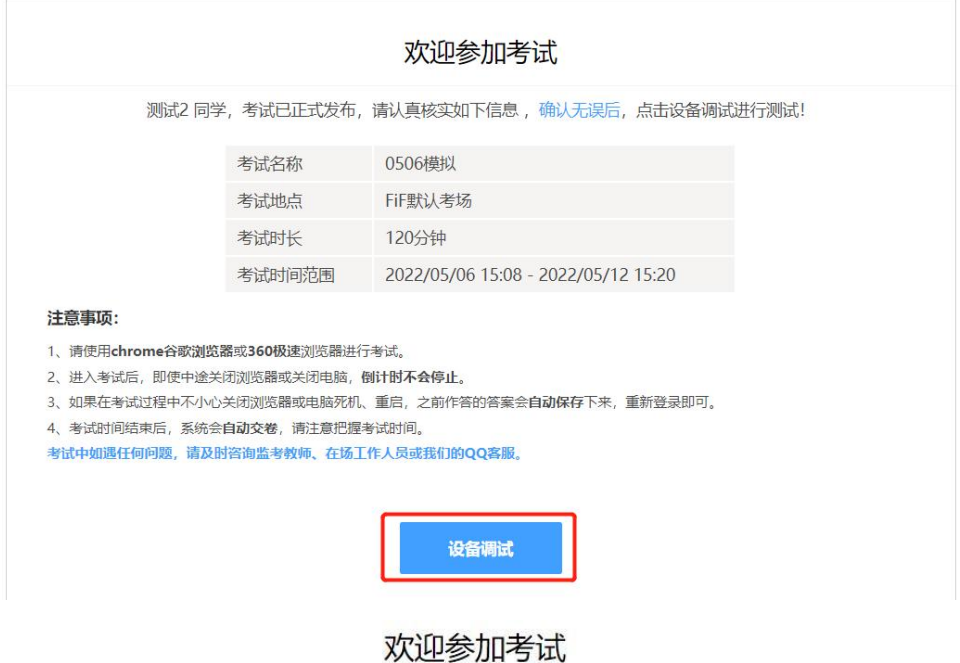

范文文同学,考试已正式发布,请认真核实如下信息。

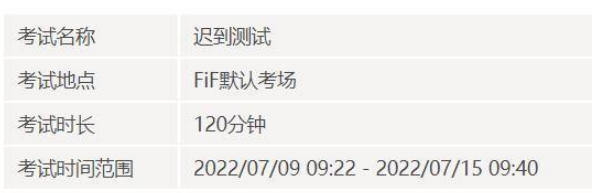

#### 注意事项:

- 1、请使用chrome谷歌<mark>浏览器或360极速</mark>浏览器进行考试。
- 2、进入考试后,即使中途关闭浏览器或关闭电脑,倒计时不会停止。
- 3、如果在考试过程中不小心关闭浏览器或电脑死机、重启,之前作答的答案会**自动保存**下来,重新登录即可。
- 4、考试时间结束后,系统会自动交卷,请注意把握考试时间。

考试中如遇任何问题,请及时咨询监考教师、在场工作人员或我们的QQ客服。

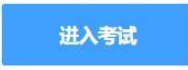

## **5. 进入考试作答**

若考试已开始,点击【进入考试】直接进入答题即可,若考试未考试,需待 考试正式开始后,方可点击【进入考试】进入答题页面作答。

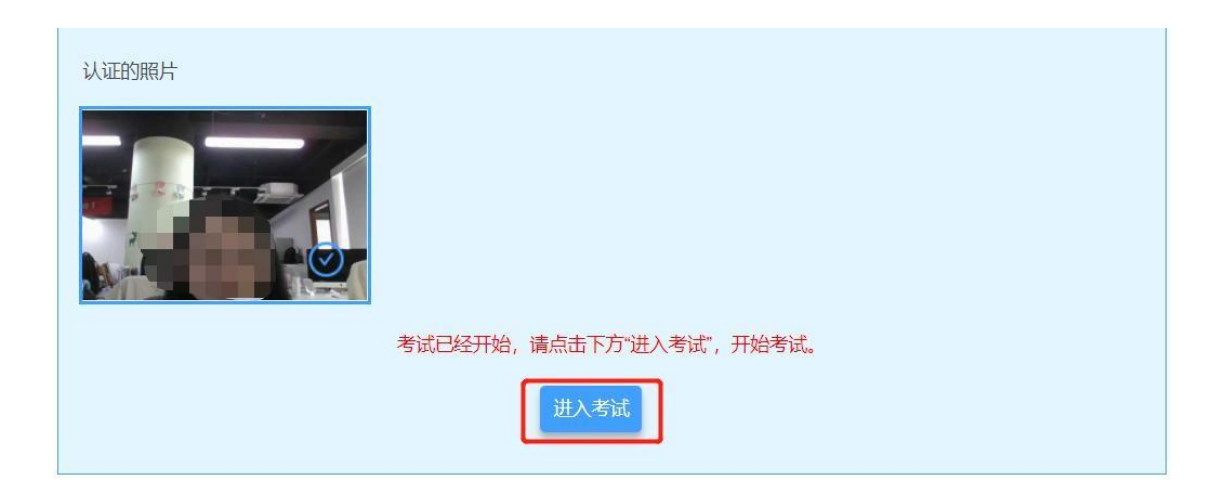

(考试已开始示例)

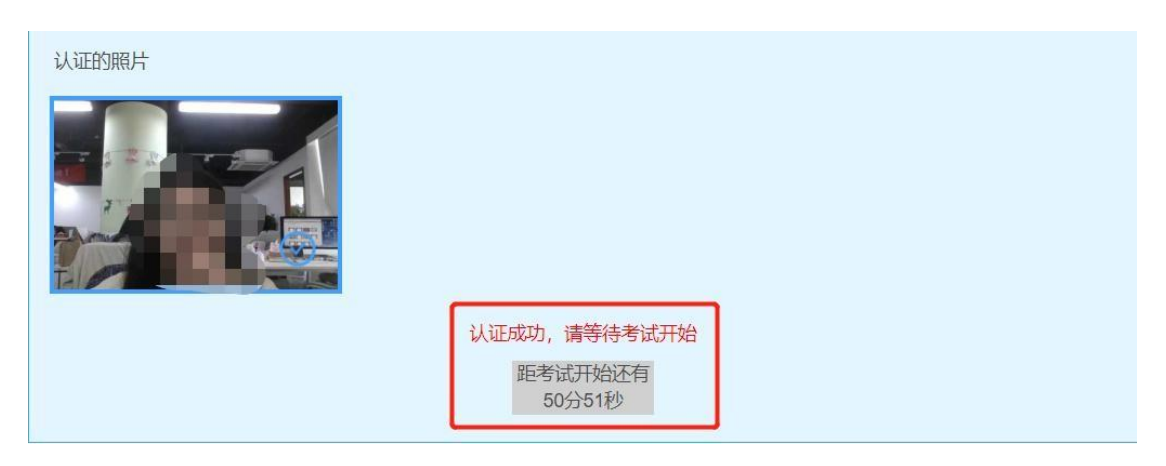

(考试未开始示例)

### **6. 考中作答**

进入考试作答页面后,学生按照题型进行作答,客观题勾选对应 选项作答,主观题在对应答题框内作答,上一题、下一题进行切换。 点击页面右下角的【答题卡】按钮,可查看试卷中所有题目的答题情况。

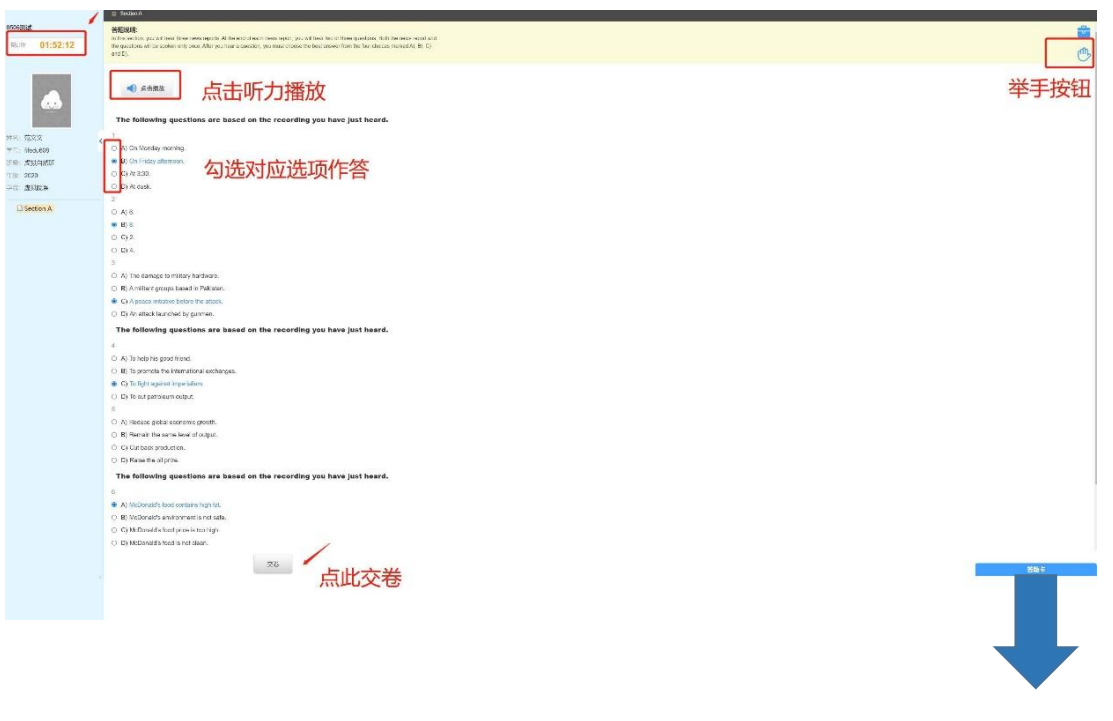

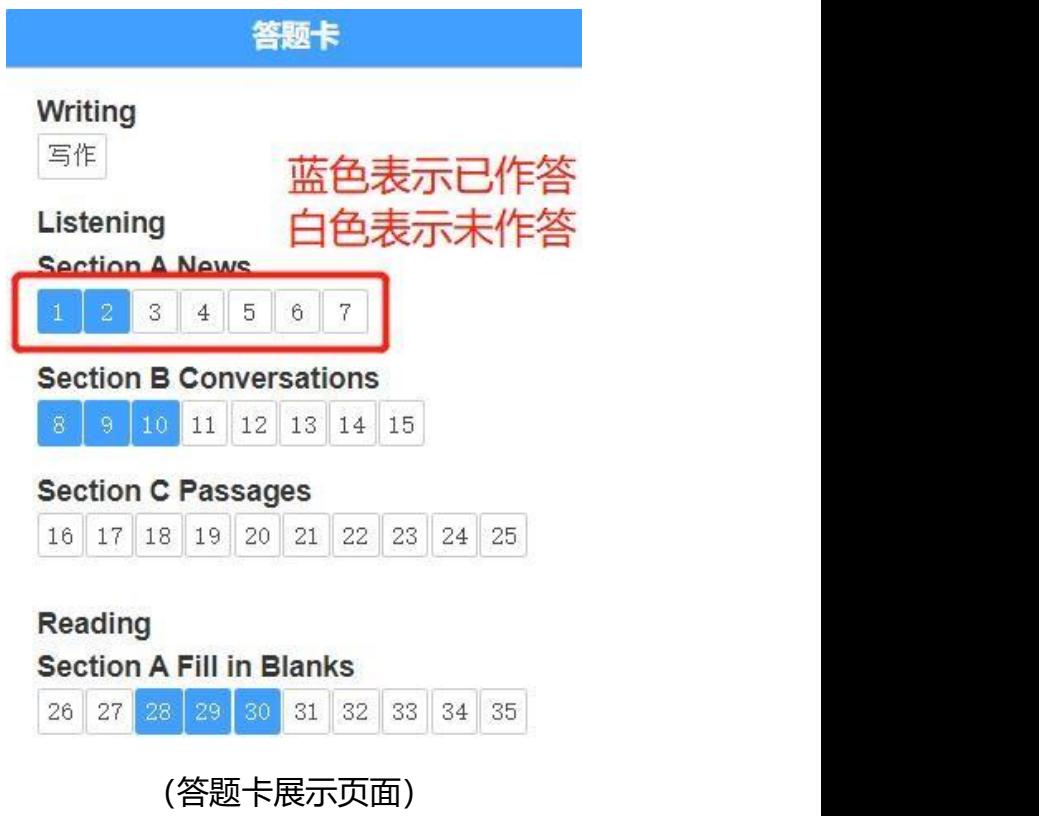

#### **注意事项:**

**(1)进入考试后,倒计时自动启动,关机或退出考试都不会停止。**

**(2)若因电脑故障或浏览器问题需要关机或退出,系统会自 动实时保存考生答案,考生重新登录系统后进入考试继续作答即可。**

**(3)答题过程鼠标切出答题页面,系统会截屏记录,并弹窗提 示,切屏次数超过学校设置次数将强制交卷。**

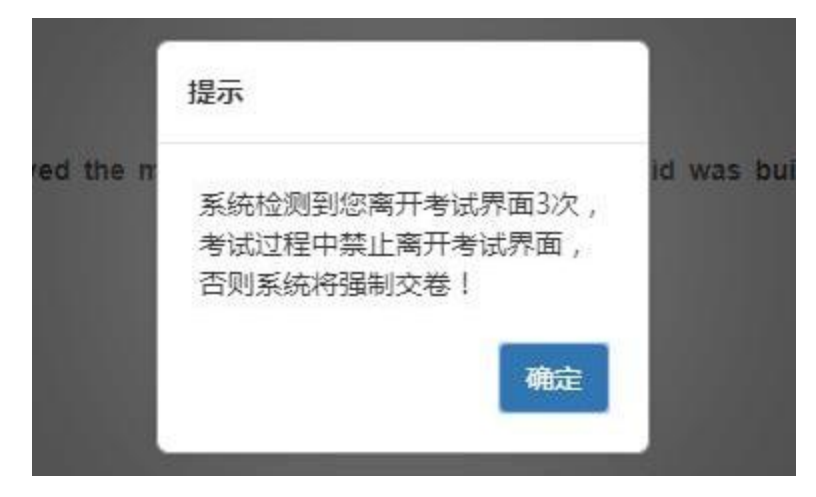

**7. 交卷**

学生答题完毕后,在考试时间内,可点击试题下方的【交卷】按钮, 提交试题答案。若没有点击交卷按钮,考试时间截止后,系统也会自动 交卷。

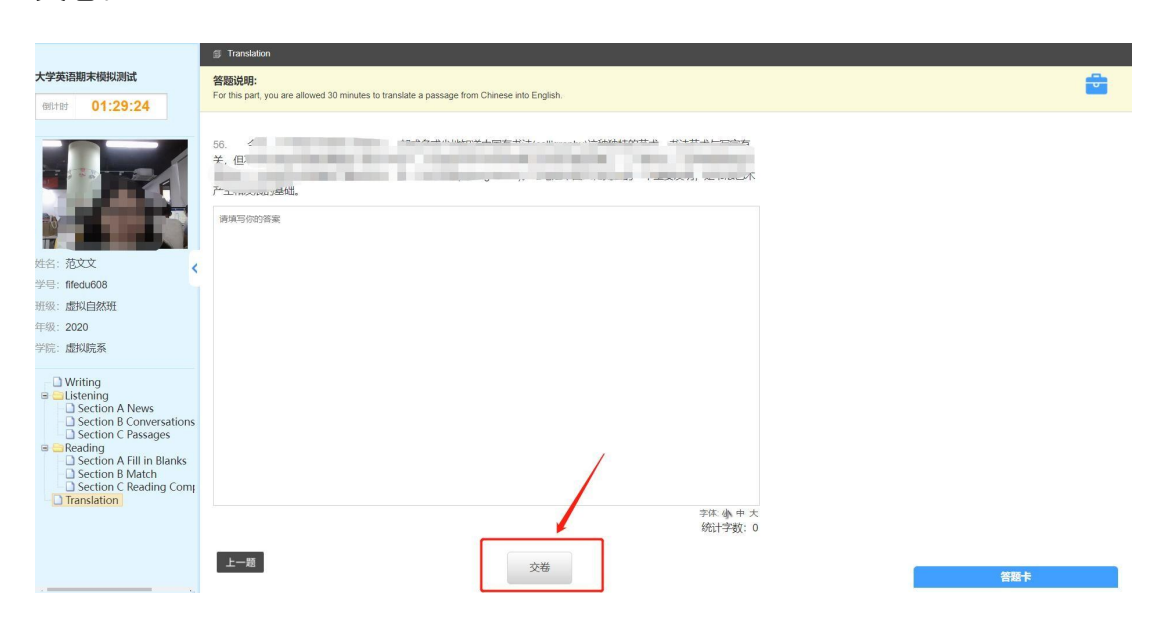